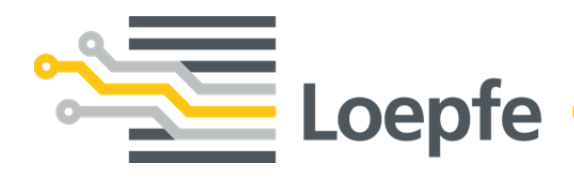

# 操作说明书 **YarnMaster® EOS**

操作说明书

版本 2.0 / 01.2021

Loepfe Brothers Ltd. Kastellstrasse 10 8623 Wetzikon / Switzerland

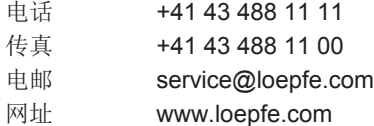

文档标题: 操作说明书

语文版本: 中文

保留技术更改的权利.

本说明书受版权保护。.

除内部使用外,如果未获得 Loepfe Brother Ltd.公司的书面授权,不得将本说明书转交给第三方,或以任何方 式复制、利用或告知他人全部或部分内容。

YarnMaster 是 Loepfe Brothers Ltd.公司在瑞士及其他国家和地区的注册商标。.

© 2021 Loepfe Brothers Ltd., Switzerland

# 目录

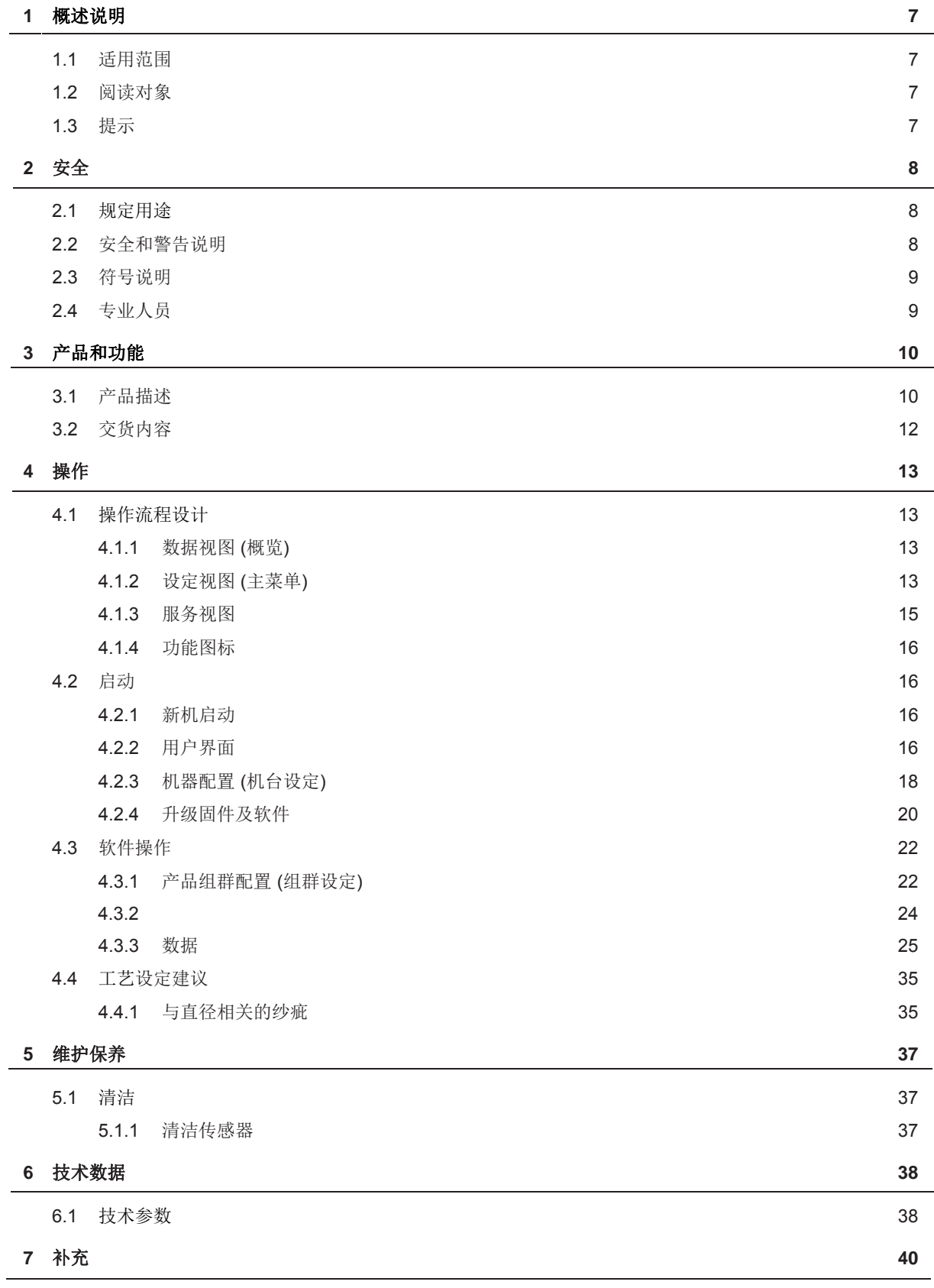

# **1** 概述说明

按照本说明书操作保证电清操作和相关软件的安全、有效。

 $\overline{\mathbb{L}}$ 

当操作设备或软件有不明确或不确信的地方时,请您与供货厂商联系。

操作设备或软件前,要仔细阅读本使用手册并在容易取得的地方放置一本。

### **1.1** 适用范围

本文档适用于: YarnMaster EOS 电子清纱器及其附属软件。

### **1.2** 阅读对象

本文档仅面向操作人员。其中的说明以人员已接受过制造商提供的培训为前提。本说明书不能替代产品培训。

### **1.3** 提示

符号标志

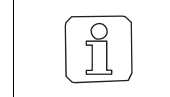

该符号表示向使用者提供附加信息。

文档插图

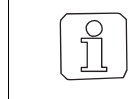

本操作说明书的操作界面图(截屏图)只是示意图,它们不真正表示有关数据。.

## **2** 安全

### **2.1** 规定用途

.

本清纱器仅可安装在气流纺机上,用于监控纱线和清除纱疵。此用途以外的其他使用均被视为不合规。对 于超出使用范围而造成的损坏,Loepfe Brother Ltd.概不负责。

本软件专门配合气流纺机上的电子清纱器连接 Loepfe 控制箱(LZEs) 用于监控纱线、数据评估和管理。此用 途以外的其他使用均被视为不合规。对于 超出使用范围而造成的损坏,Loepfe Brother Ltd.概不负责。

### **2.2** 安全和警告说明

安全和警告说明提醒可能出现的危险,以带有标志符号来标示,从中可以看出危险程度。

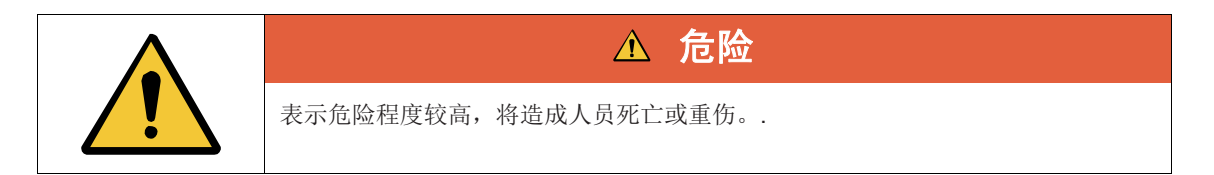

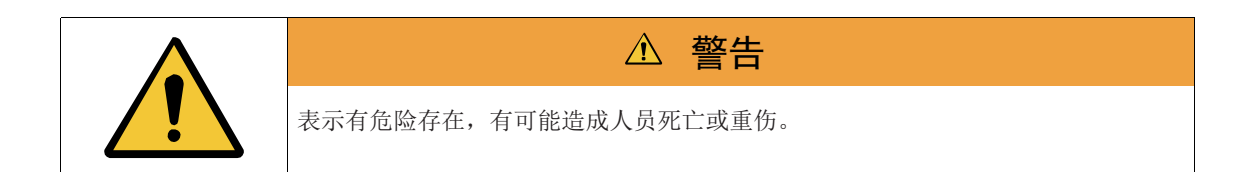

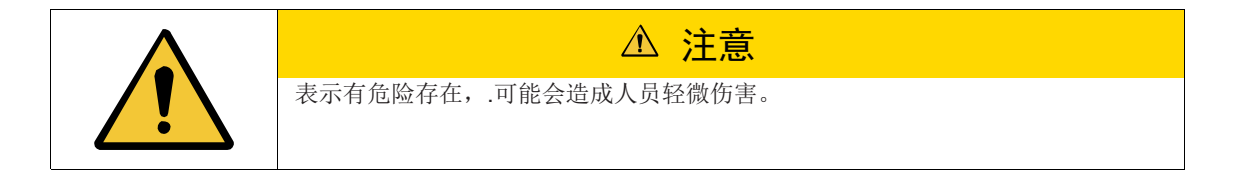

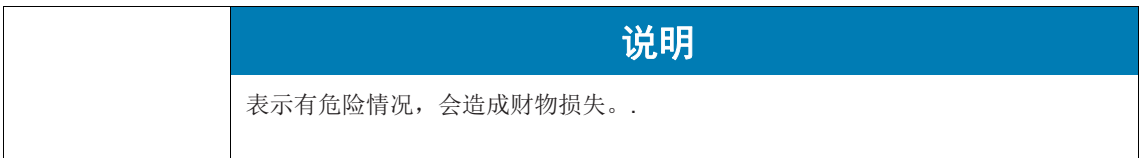

### **2.3** 标志说明

警告标志

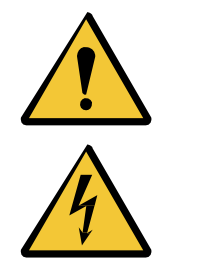

一般警告标志

触电警告标志

### **2.4** 专业人员

设备和软件制造商对专业人员的定义如下:

#### ■ «班长»

- 班长负责指导操作人员如何操作,同是也具有设定和配置设备与软件的权限。
- «电工»
	- 电工负责设备电气安装工作,以及将设备接入电网的连接工作。电工必须由接受过培训且具备相 关资质的电气专业人员担任,而且必须熟知安全规范和电气规定。

#### ■ «服务技术人员»

- 服务技术人员负责设备和软件的维护检修工作,由 Loepfe 公司具备相关资质且接受过培训的员工 担任, 或由经过 Loepfe 明确授权的人员担任。
- «网管»
	- 网管负责设备的计算机网络搭建工作和软件相关事务,由接受过培训且具备相关资质的 IT 网络专业 人员担任。网管针对当前网络具有管理员权限。

# **3** 产品和功能

### **3.1** 产品描述

气流纺电清

此电清应用于气流纺纱过程中,用于清除纱疵和异纤。同时,电清在整个纺纱过程中不断检测纱线的质量 如. 断纱、纱疵等等。

#### **YarnMaster EOS**

- **1** 光电式传感器检测纱疵
- **2** 传感器状况
- **3** 切除纱线上的纱疵

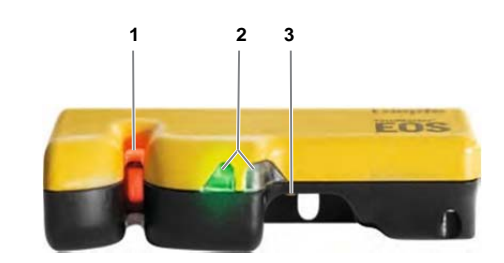

### **Loepfe** 控制箱 **(LZE)**

电清连接到 Loepfe 控制箱(LZE), 并在控制箱集中控制和操作。控制箱用于监控纱线质量, 设定清纱工艺, 收集、分析和存储清纱、生产和质量控制过程中的数据。

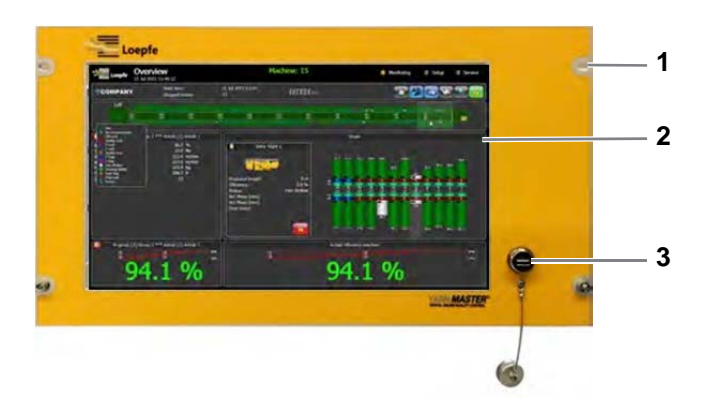

1 控制箱外壳, 安装在机台上 3 0SB 接口

2 监控界面, 触摸屏

### **Loepfe** 控制箱后面板

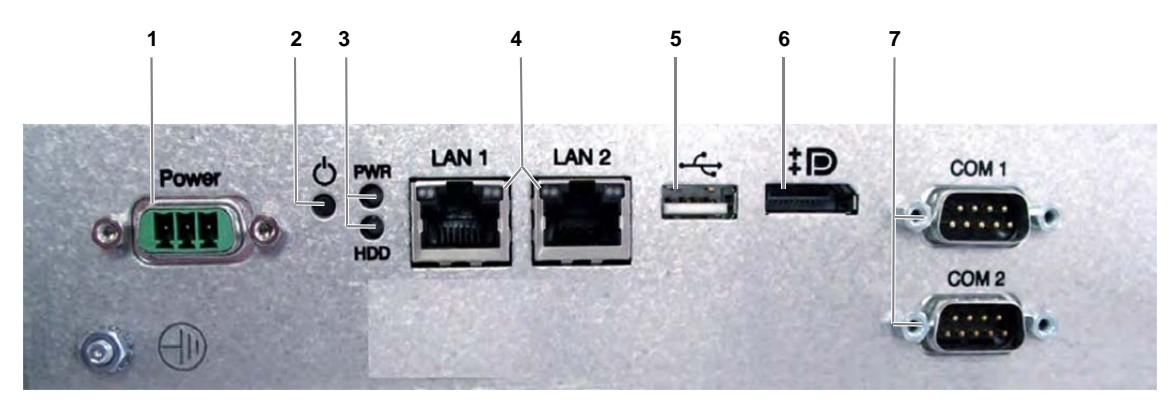

LZE-V 后面板

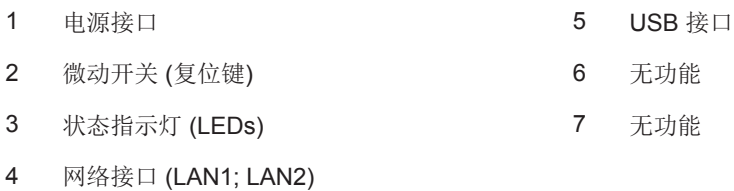

### **Loepfe** 控制箱 主模块

主模块集成到控制箱中。主模块将控制箱连接到总线系统和各个从属的分线/每节控制板。

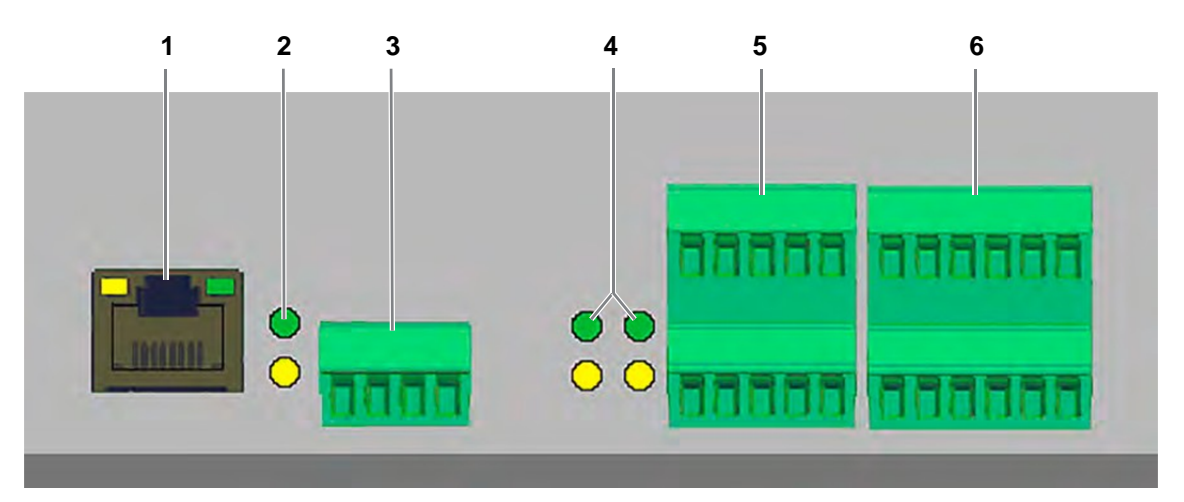

控制箱带主模块的后面板

- 
- 
- 3 4K 插口 6 无功能
- 1 SE 总线 4 序号 5 和 6 的状态指示灯
- 2 序号 3 的状态指示灯 1 5 数据输入(速度和纺纱工艺(JSI)
	-

### 控制板

控制板(SE board)是电清和控制箱之间的接口。 对电清记录的数据进行分析并传输到控制箱。 所有收集的数 据都显示在控制箱上,可以查看(分析)、比较和归档。

## **3.2** 交货范围

交货内容包含以下组件:

- 气流纺电清
- 装配好主模块和安装好软件的洛菲控制箱
- 控制板
- 连接线

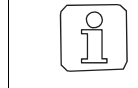

实际交货因机型不同,产品版本有所不同。

# **4** 操作

### **4.1** 操作流程

用户界面由各种视图和菜单组成:

- 监看界面
- 工艺设定菜单
- .技术支持服务界面

### **4.1.1** 监看视图(数据总览)

总览界面和其他数据界面直接显示机台生产数据,提供正在进行的产品的各项数据的快速概览。

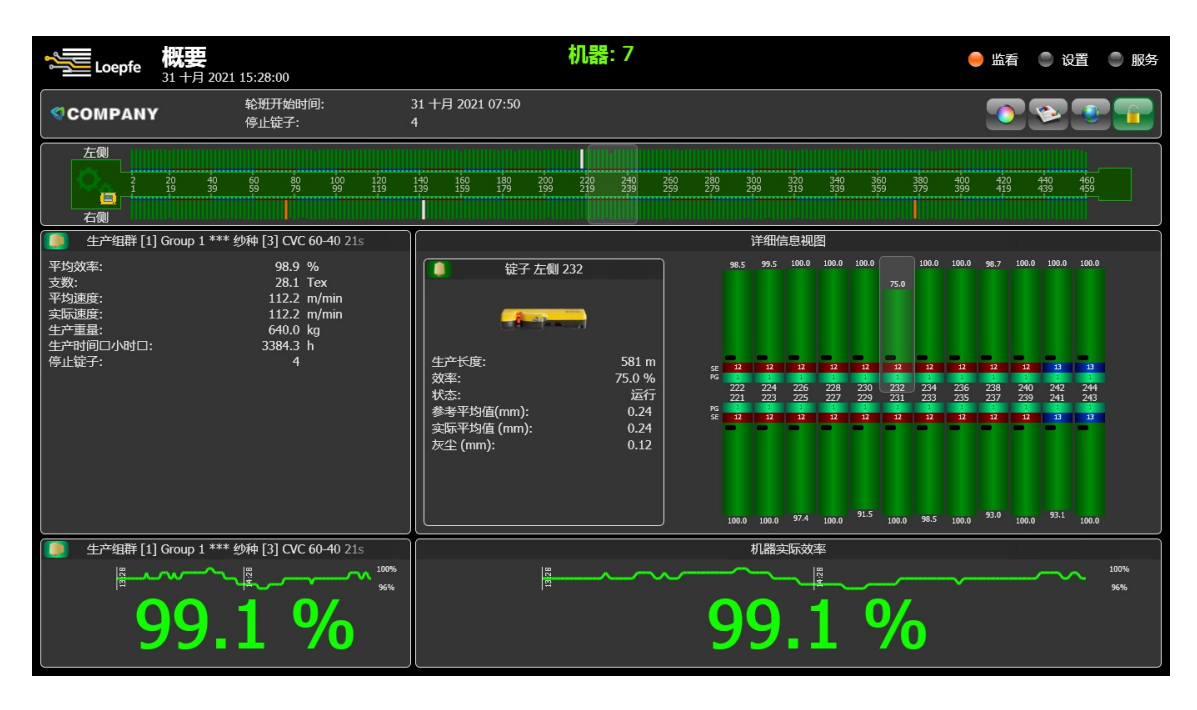

### **4.1.2** 设定视图(主菜单)

在设定视图界面可以对纱线品种、组群和机器等进行设定和管理。

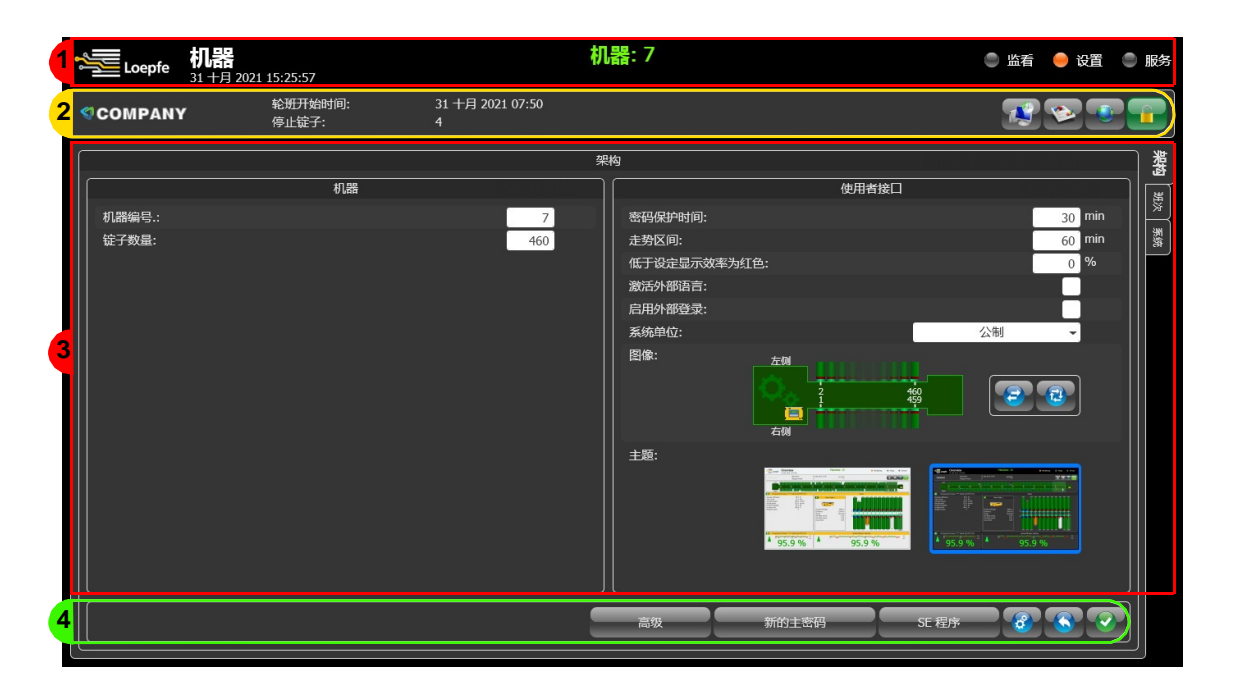

- 1 主菜单标题栏包括:监看,设定,服务
- 2 管理栏
- 3 设定以及设定视图栏
- 4 工具栏

主菜单

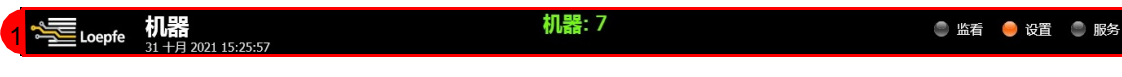

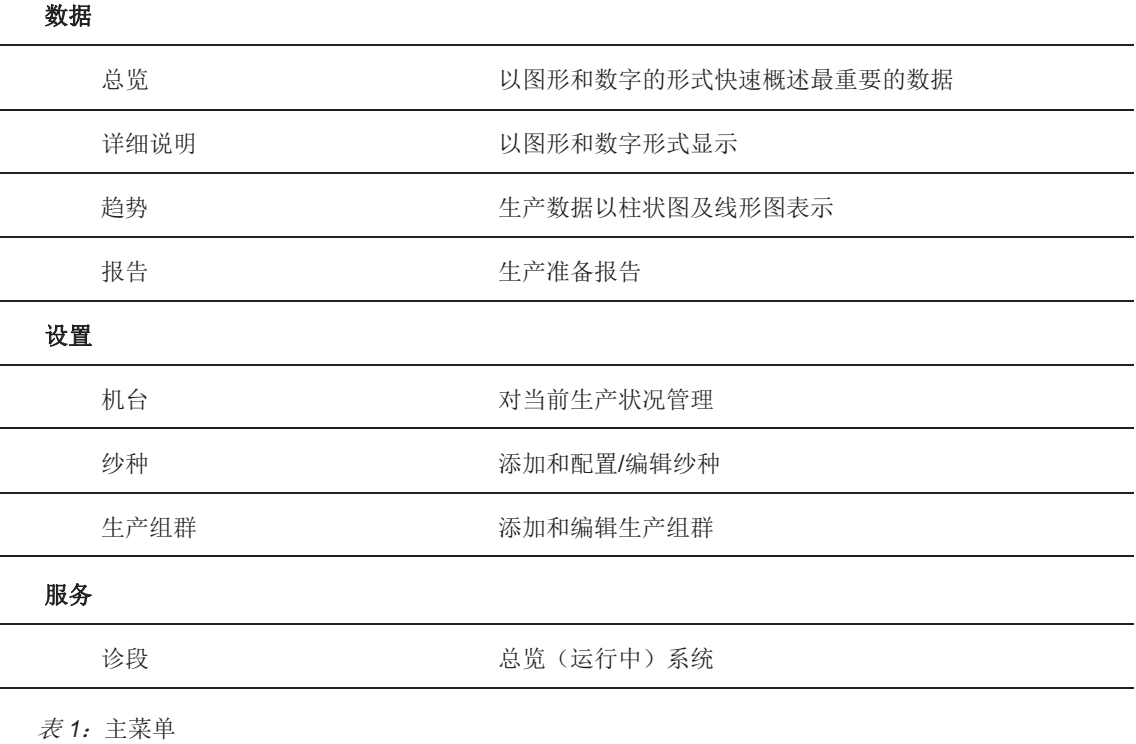

### **4.1.3** 服务视图

在"服务"视图中管理技术支持信息

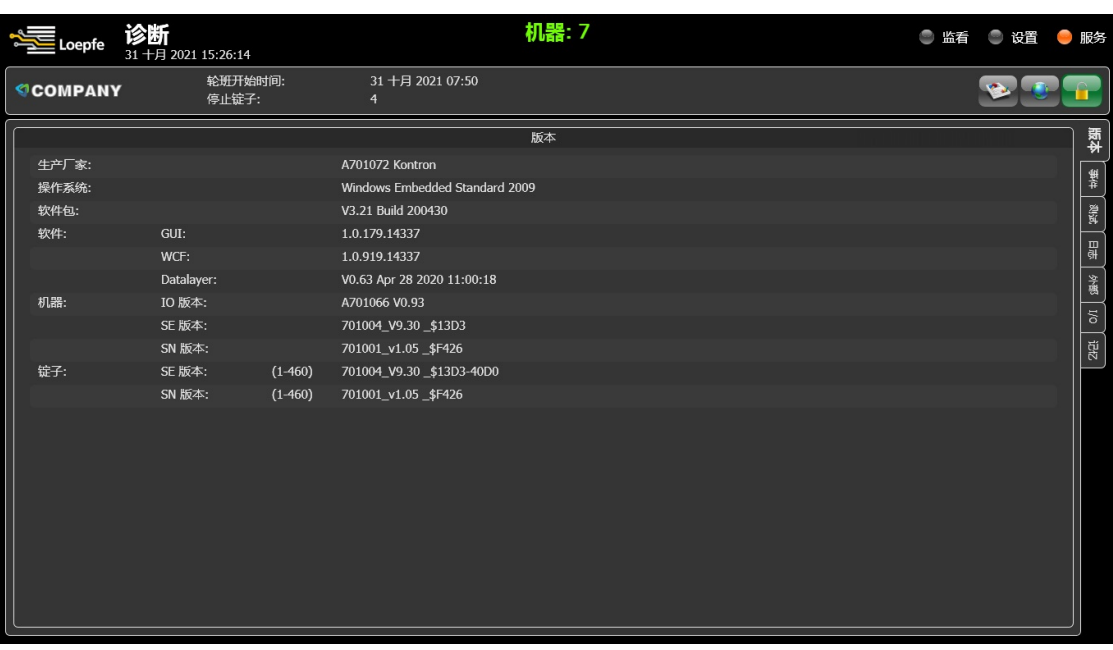

操作

**4.1.4** 功能图标

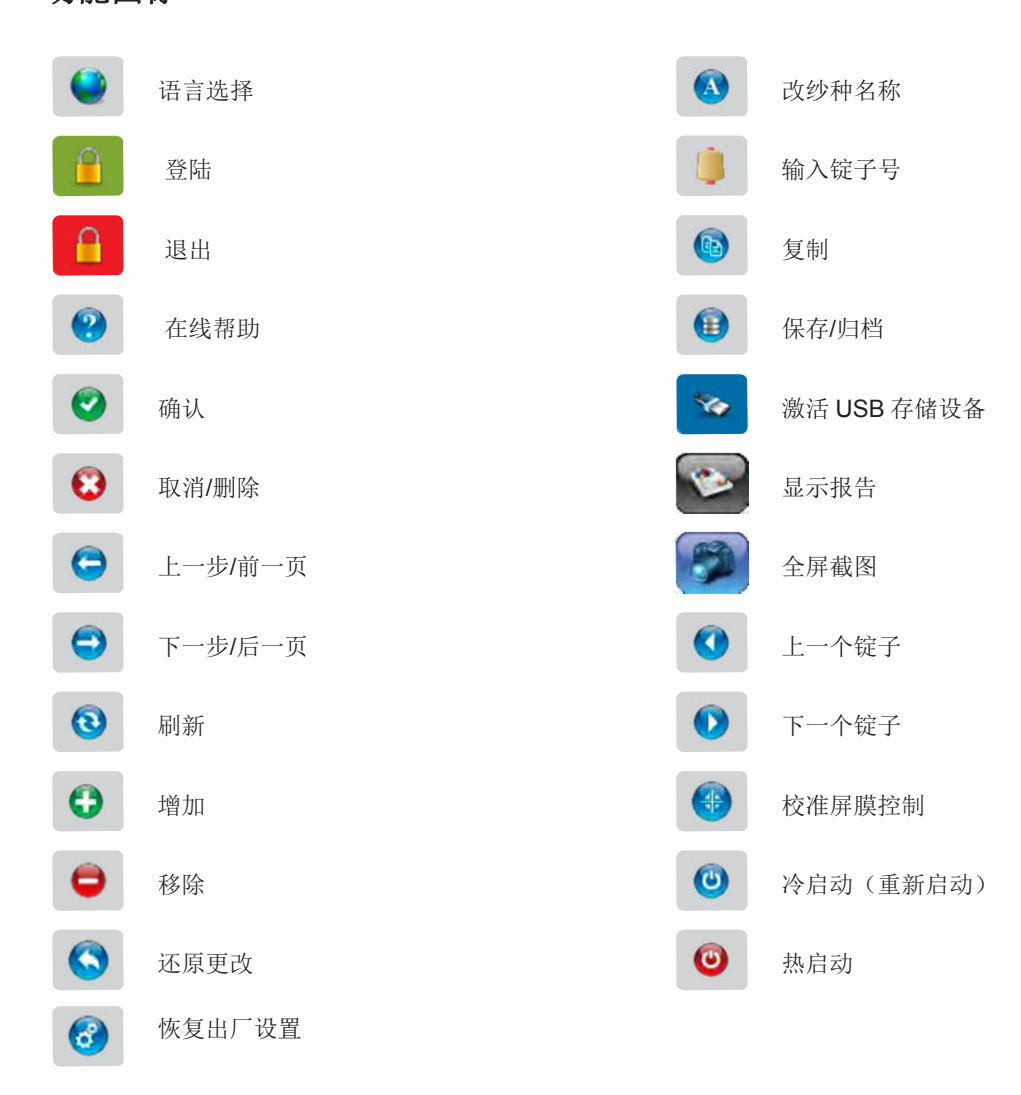

**4.2** 启动

### **4.2.1** 启动机台

- ✓接通机器总开关
- ✓将 LZE 控制箱接入电源并与机器连接
- 1. 开启 LZE 控制箱
	- → 系统启动
	- → LZE 控制箱显示"加载中"
	- → 软件启动后进入用户界面 注意:进入用户界面后直接打开机台总览界面显示生产数据。见下图
- → 设备和软件已经准备好可以使用。

### **4.2.2** 用户界面设置

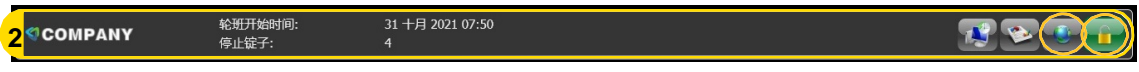

### 操作

- 1. 点管理栏中的"语言选择"符号(见 4.1.4 功能图标所示或上页图 2 所示)
	- → 打开"选择语言"窗口
- 2. 选择语言并确认
	- → 语言更改成功
- 3. 点管理栏中的"登陆"符号 → 登录窗口打开
- 4. 输入密码与确认
	- → 成功输入密码后"登陆"符号的背景色转变为绿色(如上页图 2 所示)
- → 用户界面已经设置好

更改用户密码

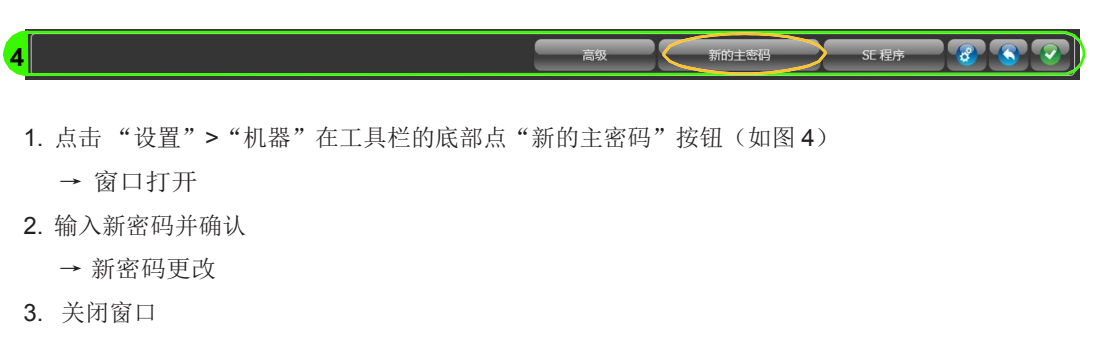

→ 新密码更改成功。

### **4.2.3** 机台架构(机台设定)

1. 在主菜单,选择"设置">"机器"

2. 选择"系统"选项进行更改

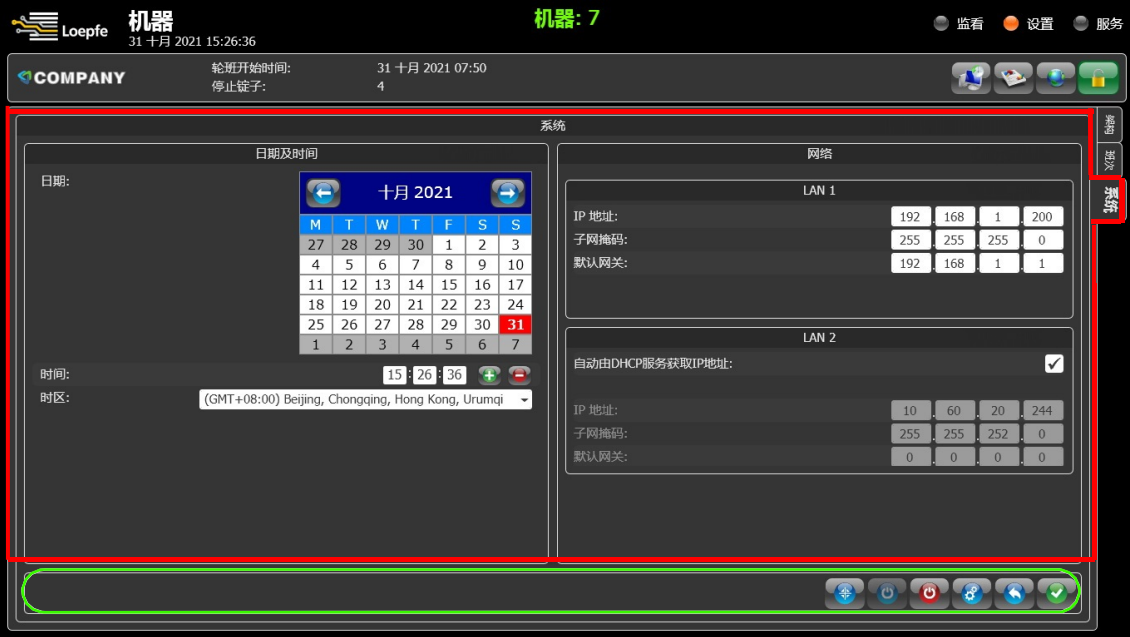

- 3. 选择时区
- 4. 输入当前日期和时间
- 5. 如果有需要,请输入网络连接数据
- 6. 按确认键确认
- → 更改保存。

#### 1. 架构修改。 选择右侧"架构"进行修改

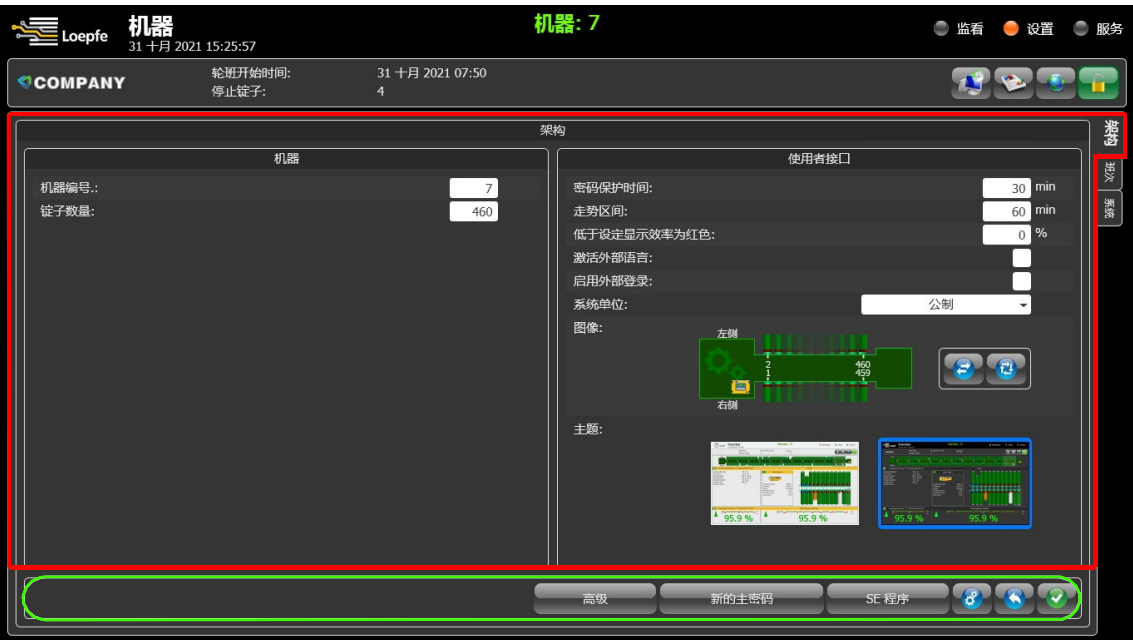

- 2. 在左侧"机器"栏: a) 输入"机器编号" b) 输入"锭子数量"
- 3. 在右侧"使用者接口"栏
	- a) 输入密码锁定时间(以分钟为单位), 防止非法访问
	- b) 输入趋势区间(以分钟为单位), 用于计算趋势分析的值
	- c) 输入效率值
	- d) 选择是否需要激活外部语言
	- e) 如果需要外部登录,则激活外部登录
	- f) 选择测量单位
	- g) 根据机台当前的情况调整到合适
	- h) 在"主题"栏下点"改编"更改用户界面设计
- 4. 按确认键确认修改
- → 更改保存。

1. 班次修改,选择右侧"班次"进行修改。

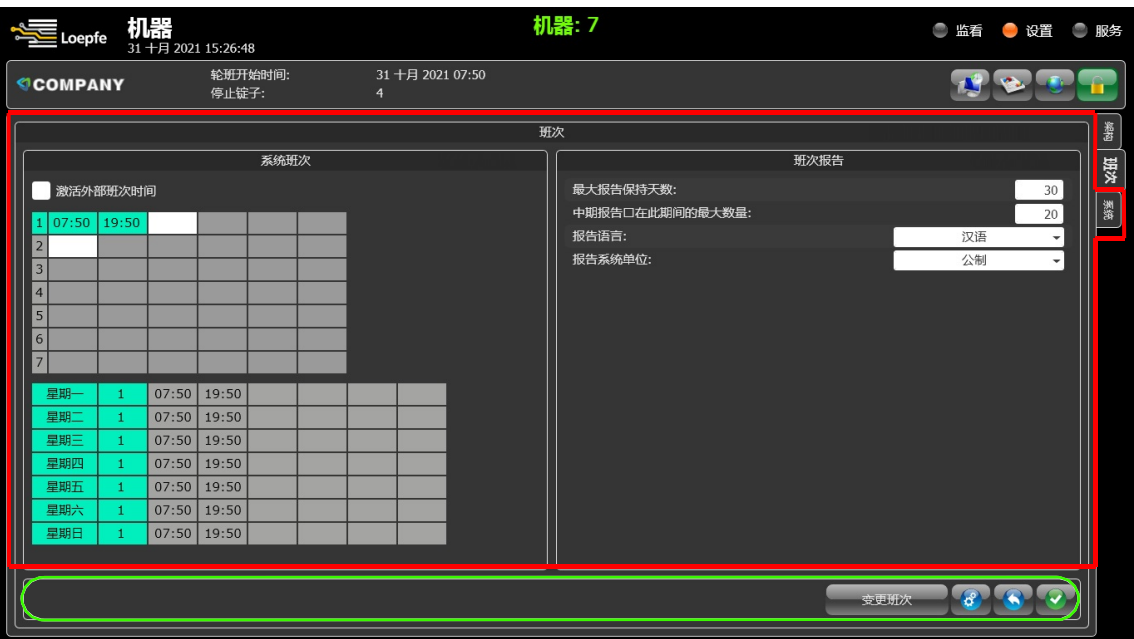

- 2. 在左侧"系统班次"栏:
	- a) 选择是否需要激活外部班次时间, 如果机台支持这个功能
	- b) 选择轮班周期;可指定多达 7 个不同的轮班周期
	- c) 以周为轮班周期;输入至少一个班次周期
- 3. 右侧"班次报告"栏:
	- a) 设定报告应该保留的天数
	- b) 设定在指定时期内应保存的临时报告的数量
	- c) 如果报告需要使用其他语言,请选择报告语言
	- d) 设定报告计量单位
- 4. 按确认键确认修改
- → 更改保存。

### **4.2.4** 升级软件与固件

以下是如何在 LZE 控制箱里升级软件及对电清和控制板的固件升级的操作步骤:

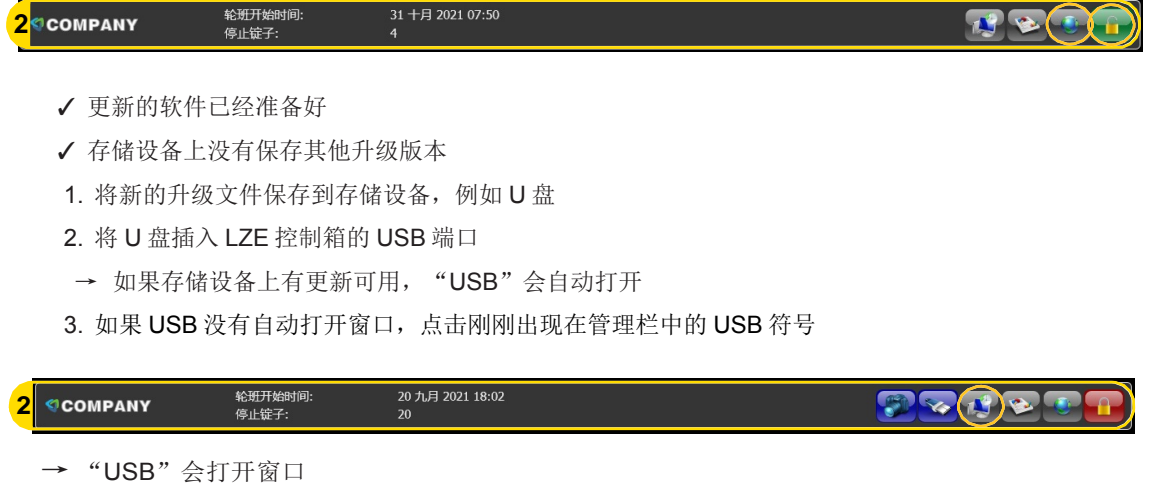

4. 选择"升级到版本"单选按钮。

新的主義码 J SE 程序 J& S

- 5. 按确认键确认
- 6. 点"升级"按钮
	- → 软件升级
- 7. 在主菜单中,选择"服务"> "诊段"以测试查看升级后的新版本 → 软件的新版本在诊段界面可以查看
- → 软件已更新完成。

控制板及电清升级固件

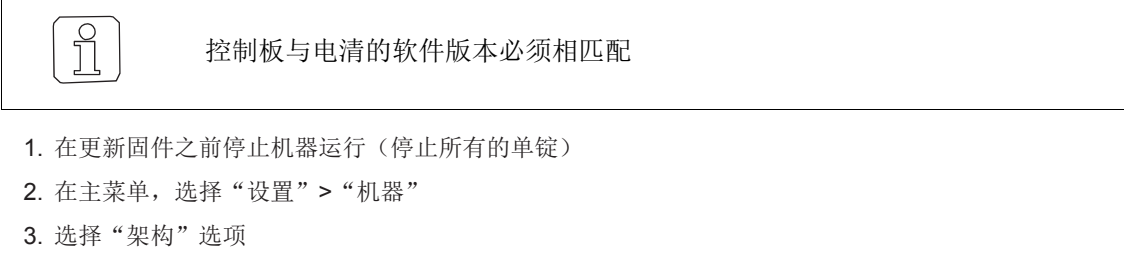

4. 点击工具栏中的"SE 程序"按钮

→ "SE 程序"窗口打开

5. 点"是的"升级固件

**4**

- → 所有连接的控制板和电清的固件都会同步升级
- 6. 开启机器及启动电清
- 7. 在主菜单,选择"服务">"诊段"查看测试新的固件版本
	- → 固件的新版本在诊段界面可以查看
- → 固件已更新完成。

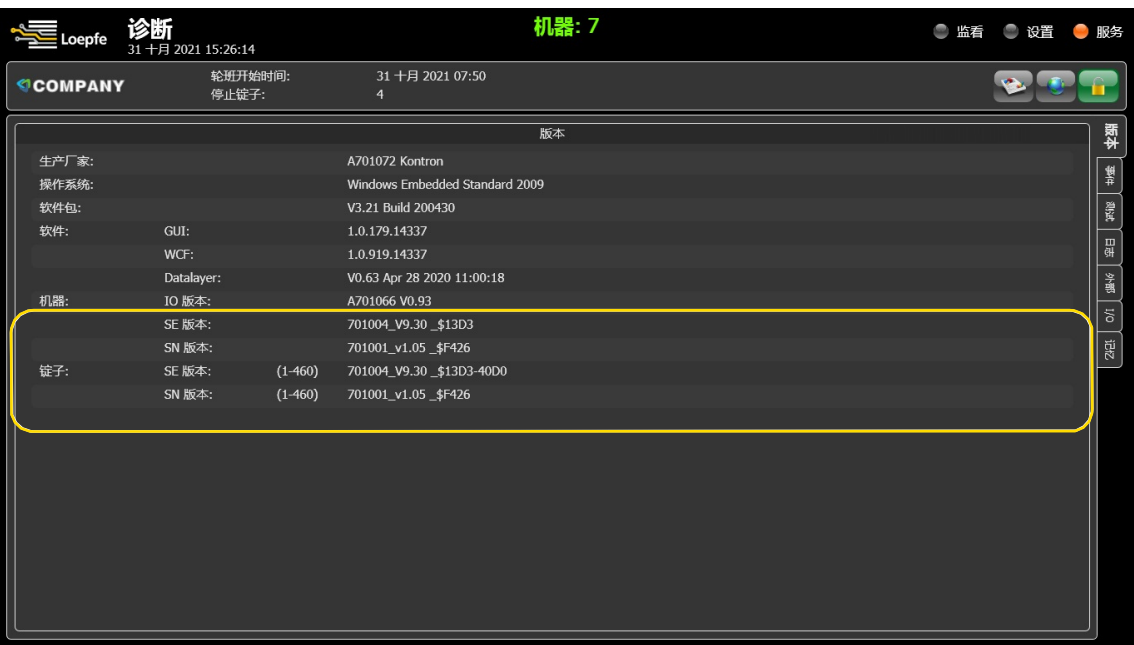

### **4.3** 软件操作

### **4.3.1** 配置生产组(生产组群设定)

机台的生产主要是由机器上的纺杯和电清组成。根据不同的机器类型,一台设备也可以分成两个不同的生产 组,一组在左侧生产和一组在右侧生产。

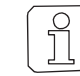

如果本机没有信号(4K 端口)和速度传感器信号(方形信号), 则必须手动输入速度值。

1. 在主菜单,选择"设置">"生产组群"

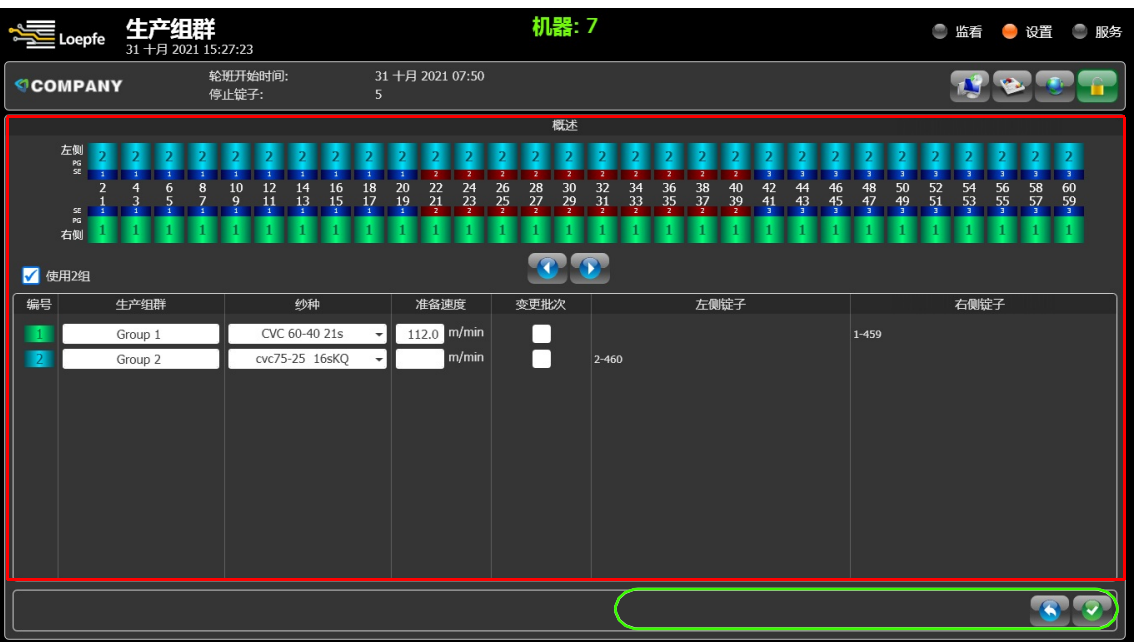

- 2. 勾选"使用2组"选框,在机器上分2个生产组生产
	- → 添加第二个生产组
- 3. 为每个生产组选择纱种设定。参见纱种配置(纱种设定)
- 4. 如果机台没有速度传感器信号,需手动输入速度值
- 5. 按确认键确认
- → 设定更改已保存。

#### 批次更改

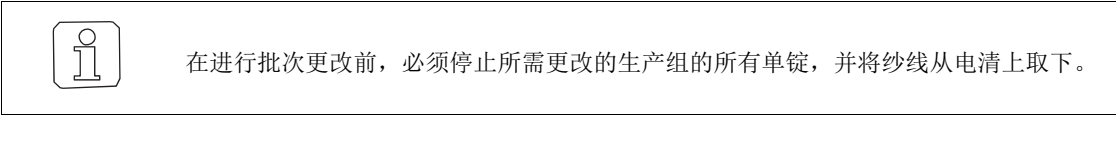

当指定的生产组下列标准或值发生改变时,必须进行变更批次操作

- ✓ 纱支
- ✓ 批号
- ✓ 机器的纺纱数据
- ✓ 锭速
- ✓ 或发生断电.≥ 24 小时
- 1. 勾选"变更批次"选框,对生产组进行更改
- 2. 按确认键确认
- → 更改已保存。

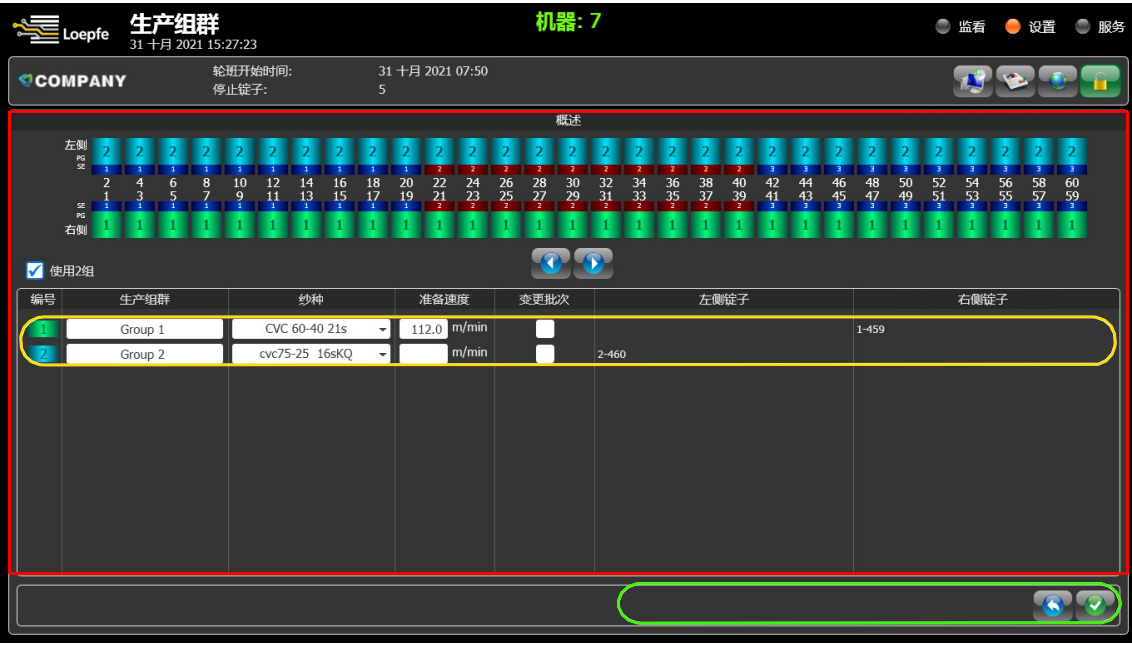

### **4.3.2**

### **4.3.3** 监看

监看选项是展示气流纺机的生产数据概要,以及纱线的质量标准。

#### 概要

在这个菜单中,直接(在线)显示来自 LZE 控制箱收集的生产数据,提供了正在进行生产的快速概览。

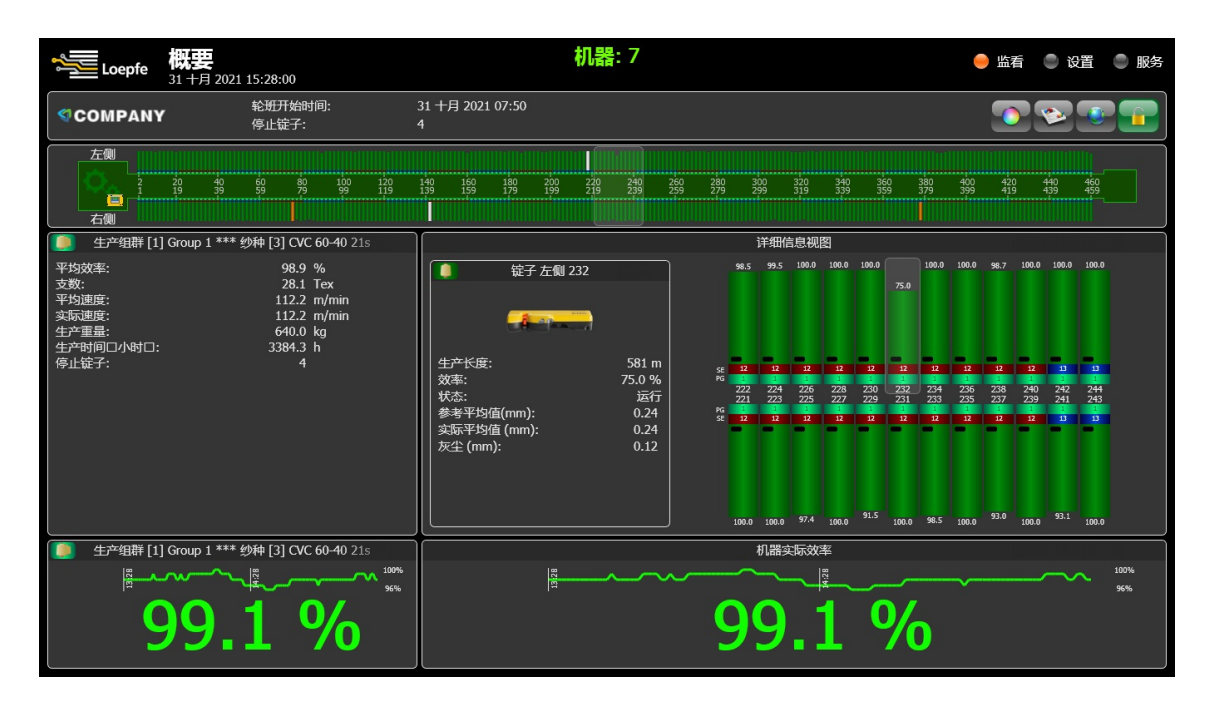

概要

- 1. 在主菜单,选择"监看">"概要"
	- → 概要界面开启

概要界面显示如下数据:

#### 机台与单锭

- 机台与单锭数量
- 机台两组的设定是由机台的位置决定的
- 显示每个单锭的状况和效率
- 显示 LZE 控制箱在机台的位置

#### 生产组群与纱种

■ 显示所选生产组的平均效率、纱支等数据 注明:效率、生产重量和生产时间的值是基于指定的启动时间

#### 适用范围

- 从机台中挑选出的一个单锭。通过移动透明方框进行选择
- 单锭的实际生产数据会显示在中间方框位置
- 双击该锭子,显示该选定锭子的详细情况。

# 效率概要

- 显示所选生产组群与该生产组内所有单锭当前的效率 注明:根据指定的目标效率,数字以红色(低于目标值)或绿色(超过目标值)显示。参见机台架构(机台设定) [P18]
- 显示生产最后 2 小时的效率趋势。

详情

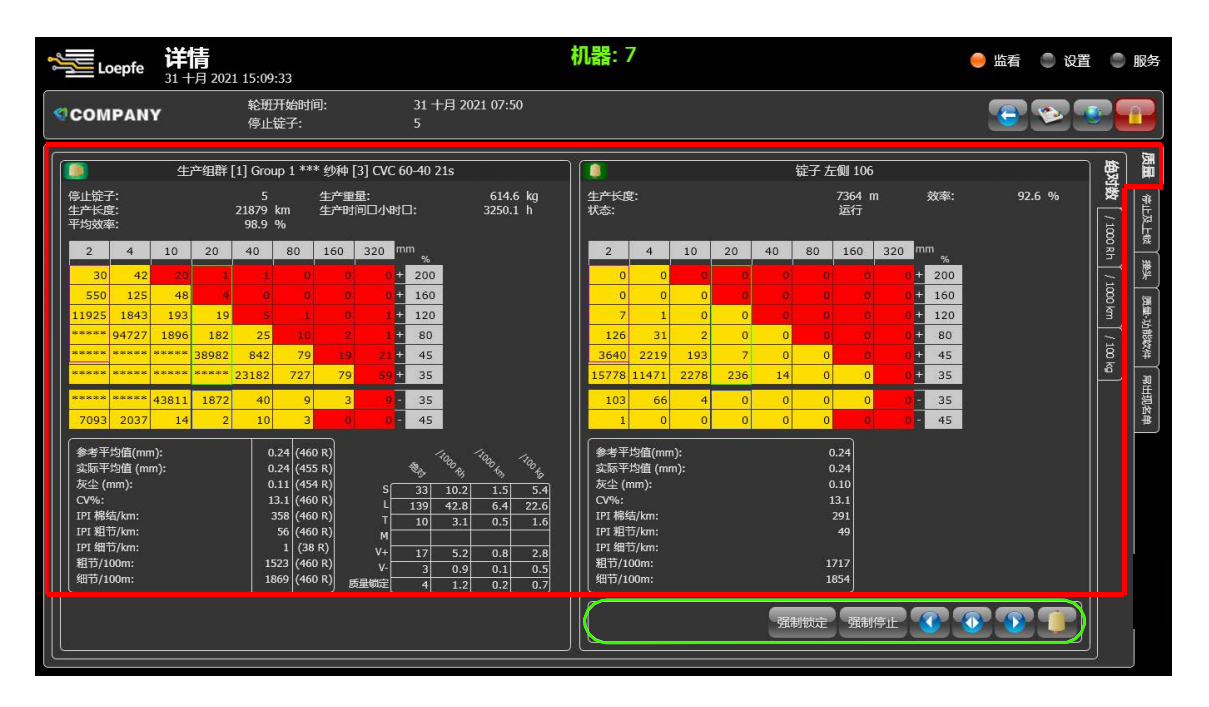

- 1. 在主菜单,选择"监看">"详情"
- → 开启组群及单锭详情
- 2. 选择"质量">"绝对数",显示组群及单锭数据
- 3. 效率界面显示如下数据:
- "生产组群和纱种"栏
- 显示停锭数量
- 显示生产长度
- 显示机台平均效率
- 显示此组群已生产的重量
- 显示生产时间:按小时计算

#### "锭子"栏

- 显示该锭子生产长度
- 显示该锭子效率
- 显示该锭子当前状态

\* 从当班次开始统计

操作

### 操作

### 停止及上锁

停止及上锁选项显示"生产组群及纱种"栏中选定的生产组群和"锭子"栏中在同一组群内选定的单锭的 停机和锁定的生产数据。

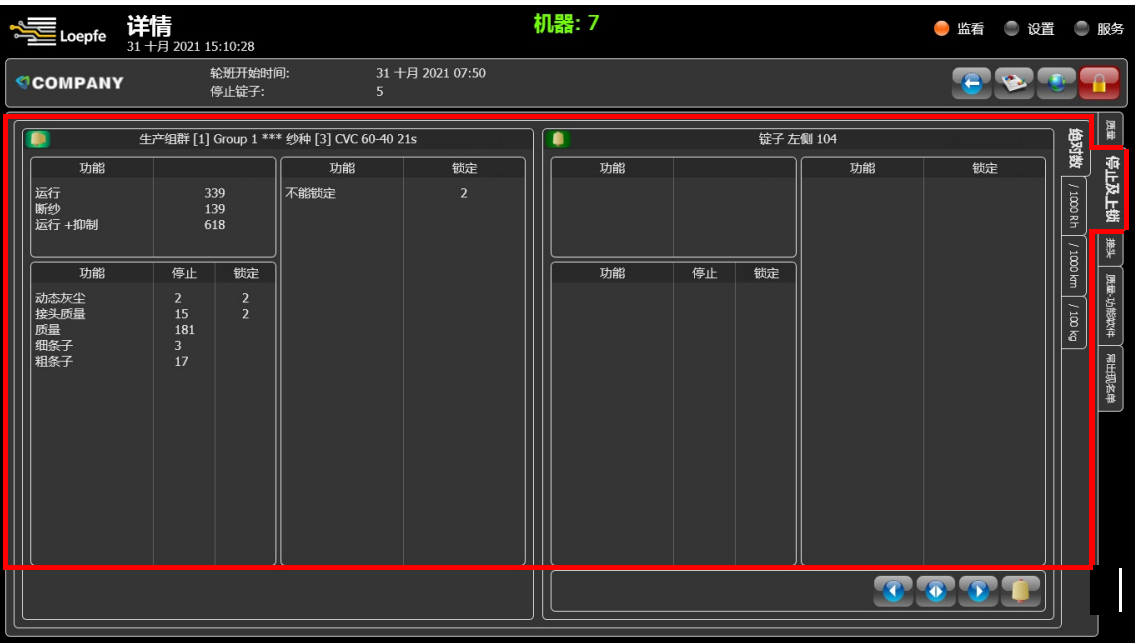

- 1. 在主菜单,选择"监看">"详情"
- → 开启组群及单锭详情
- 2. 选择"停止及上锁" > "绝对数",显示停止及上锁数据:

#### 生产组群及纱种和单锭

- 总计
- 质量总计
- 硬件/灰尘锁定总计(视乎机型而定)

\* 从当班次开始统计

### 接头

接头选项显示了"生产组群及纱种"栏中选定的生产组群和"锭子"栏中在同一组群内选定的单锭的接头数据, 以图形化形式显示出来。

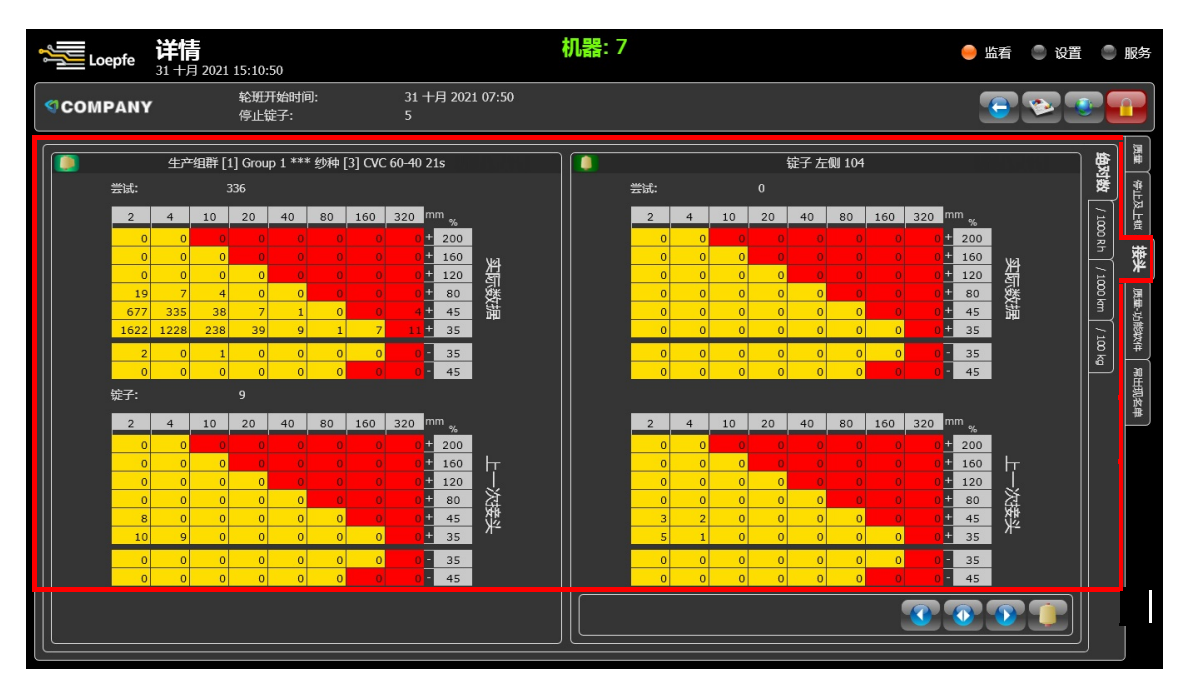

- 1. 在主菜单,选择"监看" > "详情"
	- → 开启组群及单锭详情
- 2. 选择"接头" >"绝对数",显示接头数据

接头界面显示如下数据:

#### 生产组群及纱种和单锭

- 实际数据
- 上一次接头

#### 质量——功能软件

Q Pack 质量——功能软件选项显示了"生产组群及纱种"栏中选定的生产组群和"锭子"栏中在同一组群内 选定的单锭的质量数据。

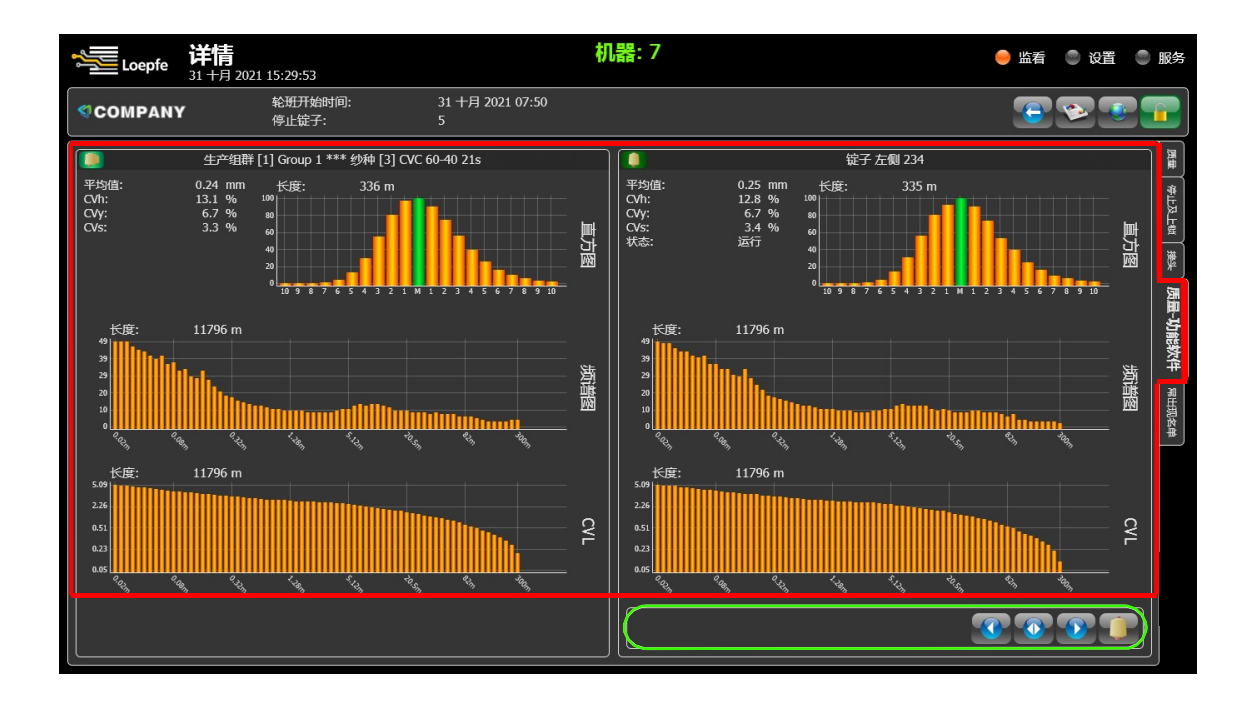

- 1. 在主菜单,选择"监看" > "详情"
	- → 开启组群及单锭详情
- 2. 选择"质量——功能软件" >"绝对数",显示质量数据

质量——功能软件界面显示如下数据:

#### 生产组群及纱种

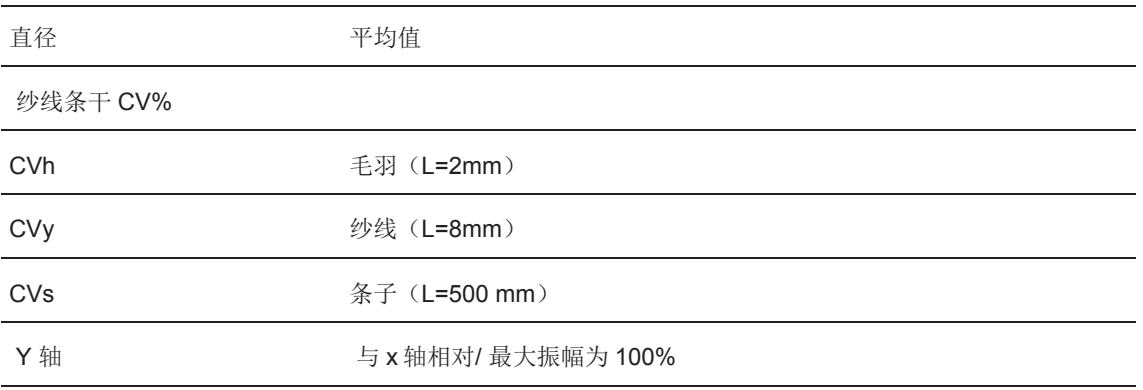

- 带有 X/Y 轴的直方图
	- X 轴: ±x/100
	- Y 轴:与 x 轴相对/ 最大振幅为 100%
- 用光谱图检查纱线直径是否存在周期性变化
- CVL 曲线图

常出现名单

常出现名单选项显示生产数据的摘要,其中包含所选质量标准的最低值或最高值。这些值有助于操作人员优 化单锭。

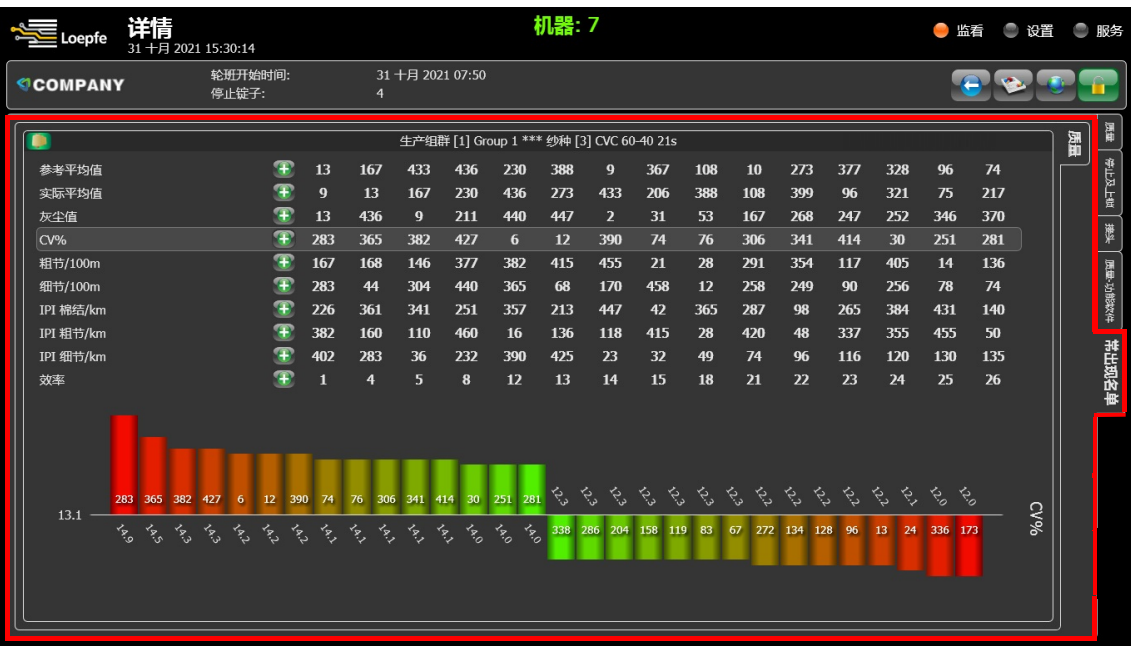

1. 在主菜单,选择"监看" > "详情"

- → 开启组群及单锭详情
- 2.选择"常出与名单" >"质量",显示数据摘要详情

指标界面显示如下数据

- 按 → 图标到最高值
- 按 图标到最低值

#### 质量

■ 单锭的最低值和最高值

#### 异纤及丙纶丝

- ✓ 点"监看" > "详情"打开主菜单
- 1. 选择"异纤"选项或者"丙纶丝"选项
- 查看单锭最低值和最高值

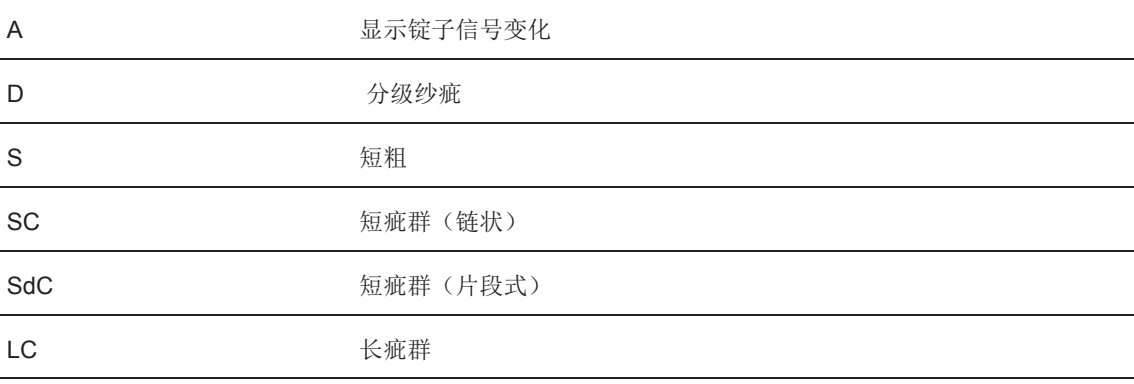

#### 趋势

趋势选项显示选定的生产组群或单个锭子的生产和质量数据。每项质量标准功能可单独选择(备选项)。每项 趋势区间值是累计上次趋势区间值和当前每个单锭状态变化而得出。一项趋势包含 100 个趋势区间值;例如, 趋势周期设置为 60 分钟,则趋势范围为 100 小时。

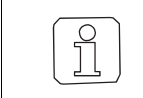

不运行的单锭不在趋势统计范围

- 1. 在主菜单,选择"设置">"趋势"
- 2. 选择"直径">"生产组群"
- 3. 在"选项"窗口中,勾选选框以激活需要开启的质量功能。

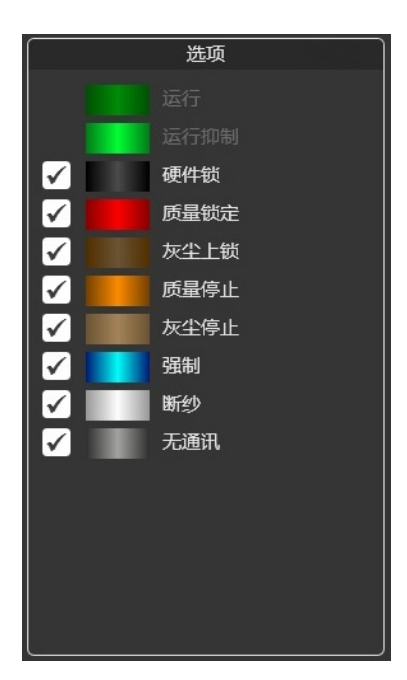

- ✓ 点"设置" > "趋势"打开主菜单
- ✓ .勾选所需的"选项"质量功能
- 1. 选择"直径" > "生产组群"
	- → 显示已选定的生产组群的质量数据

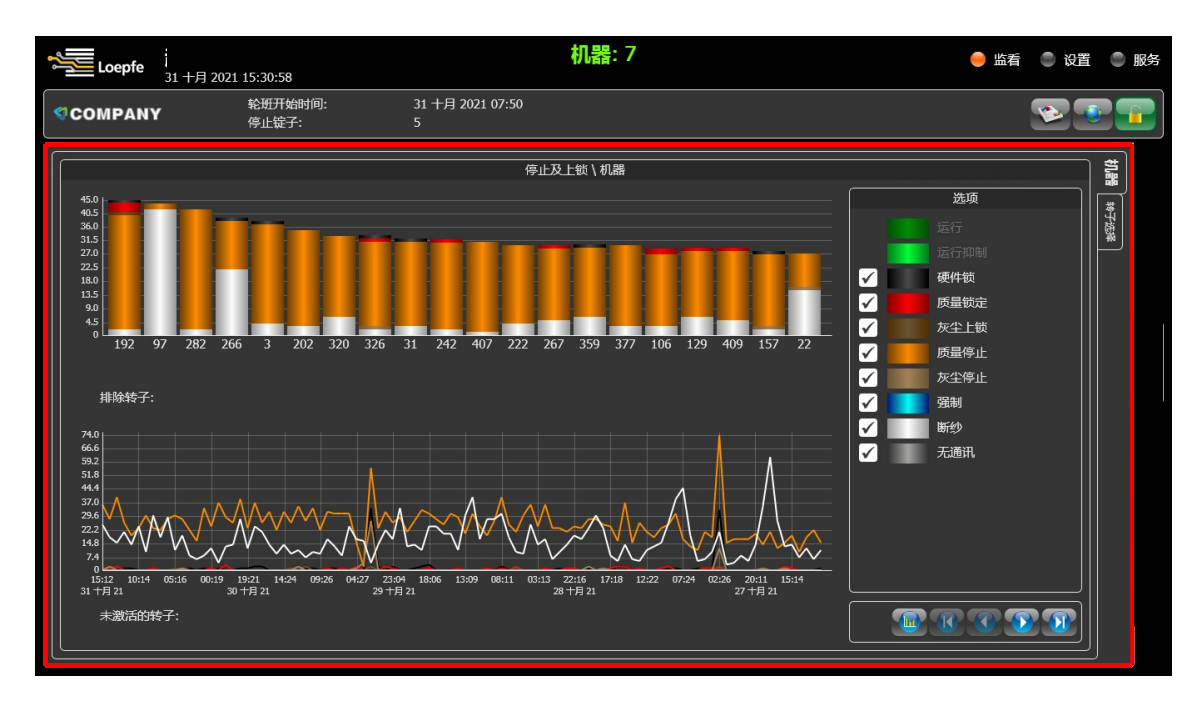

- 2. 选择 X 轴下的单个锭子,例如 7 号锭子
	- → 条形图表中将以条形图形式显示已勾选的"选项"质量功能项。
	- → 选定的单锭的趋势将显示在折线图中
- 3. 轻按放大镜符号以退出所选内容。

#### 报告

在此菜单中,生产组群的生产数据可以在预定义的报表中显示。每个生产组群及其指定的锭子持续产生的 生产数据,系统都会记录和保存。该批次的生产报表在 LZE 控制箱里能保存 60 天, 在此期间, 报表以 pdf 格式显示在菜单中。当到达指定的时间段时,最旧的报表会被覆盖。报告在批次更换和换班次时关闭,并 以新的流程重新开始记录保存。报表还可以保存到 U 盘或其他存储设备上。

- 1. 在主菜单,选择"监看">"报告"
- → 报告界面打开

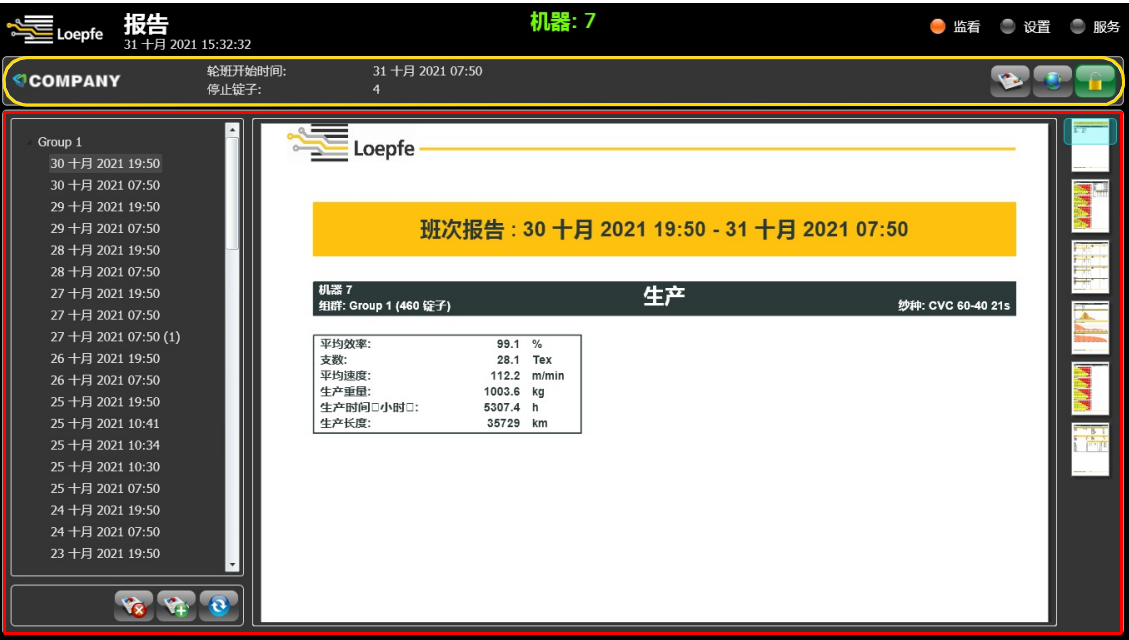

- 2. 点"报告"符号生成关于当前生产的临时报告
- 3. 左侧下拉列框可以更新、添加或删除报表

#### 导出报告

- ✓ 把 U 盘插入 LZE 控制箱的 USB 端口
- 1. 在管理栏,点 USB 符号
	- → "USB"窗口打开
- 2. 选择"导出报告到 USB 设备"按钮
	- → 打开一个带有目录和日历的窗口
- 3. 选择目录 /文件夹和日期
- 4. 确认你的选项
- → 报告复制到 U 盘。

# **4.4** 建议设定

### **4.4.1** 直径相关的纱疵

本设定是制造商推荐与直径相关纱疵的工艺设定示例

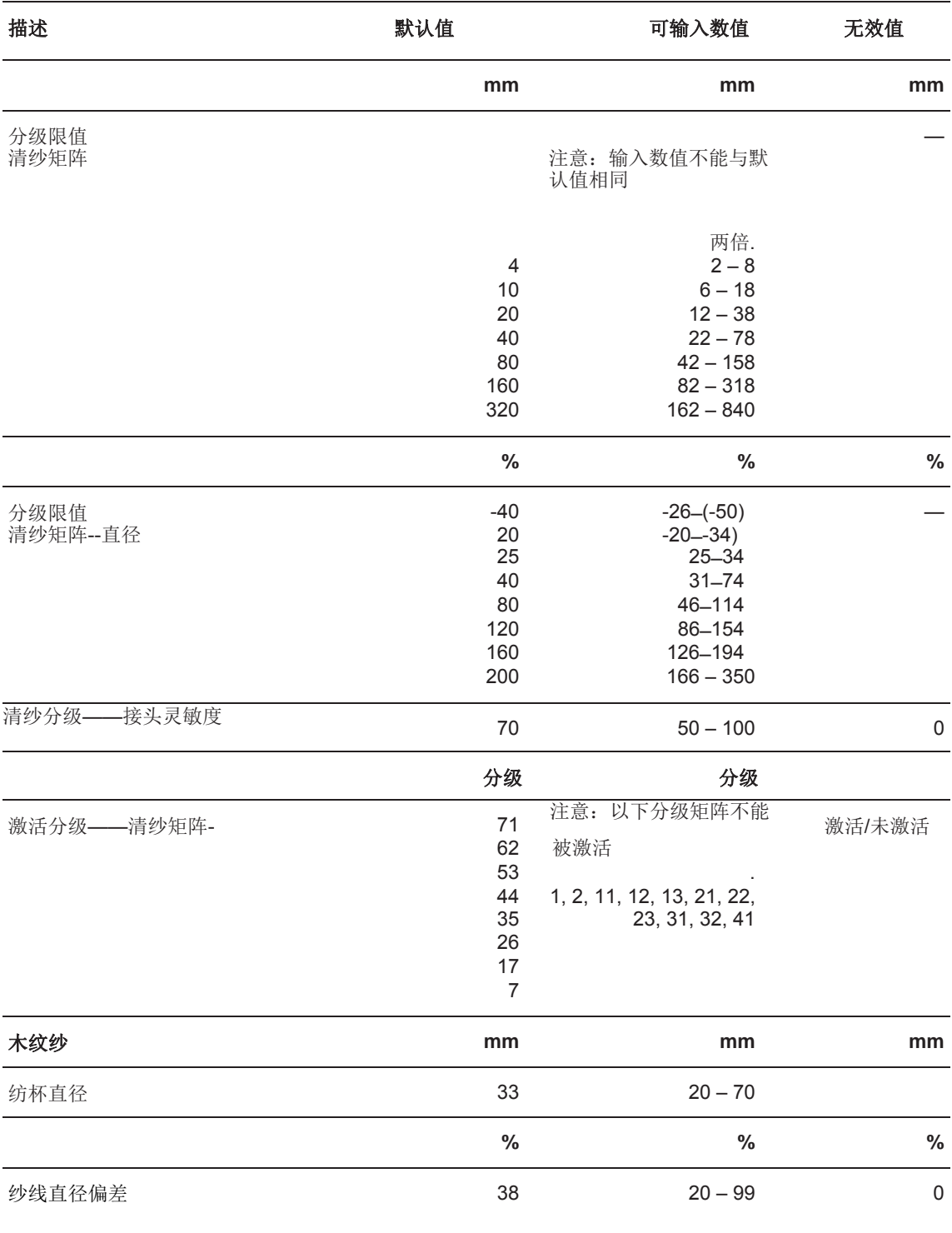

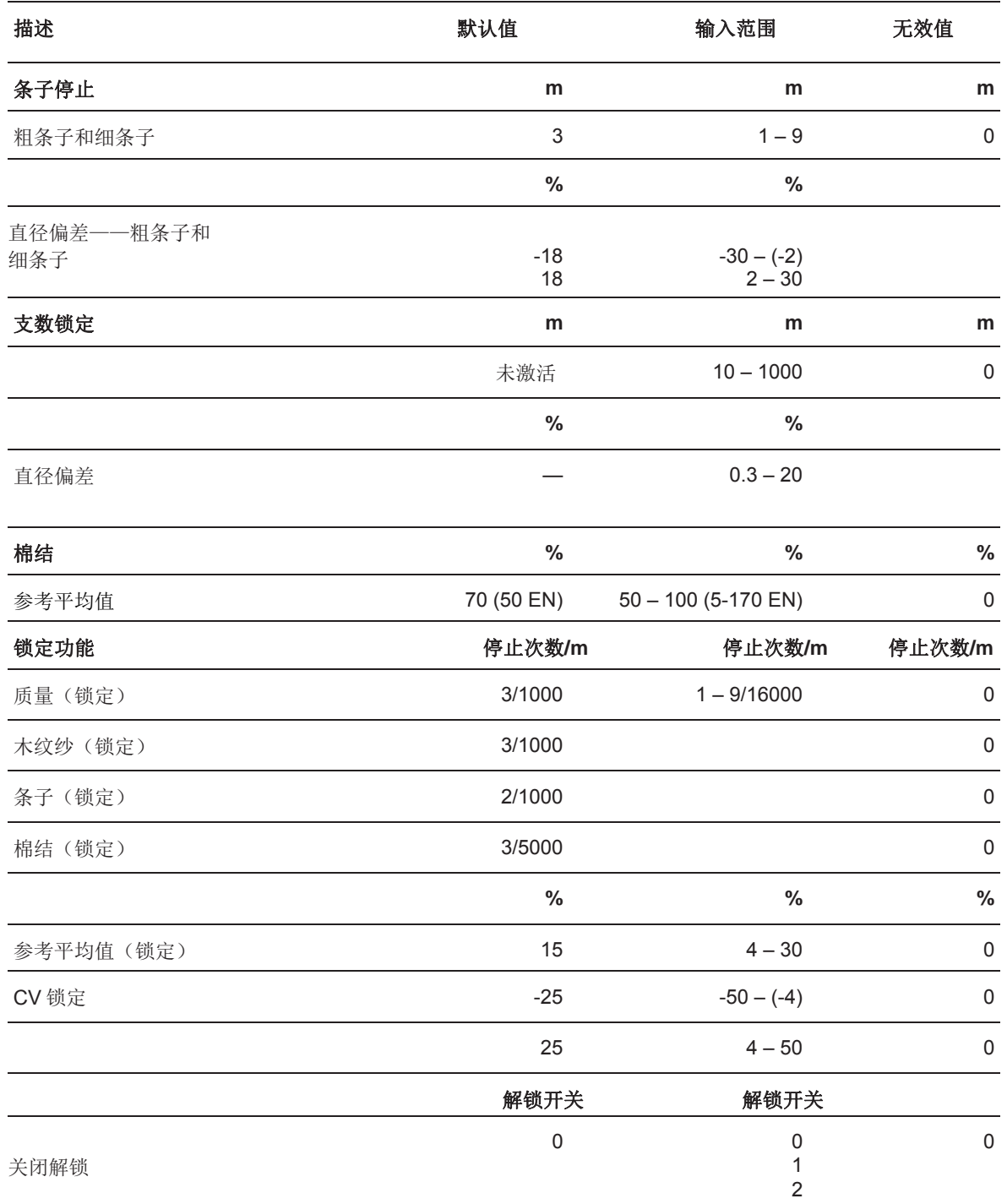

- **5** 维护保养
- **5.1** 清洁
- **5.1.1** 清洁检测头

检测头的检测通道必须定期清洁,例如:防止生产组群或单个锭子和检测头因污渍过多而锁定。

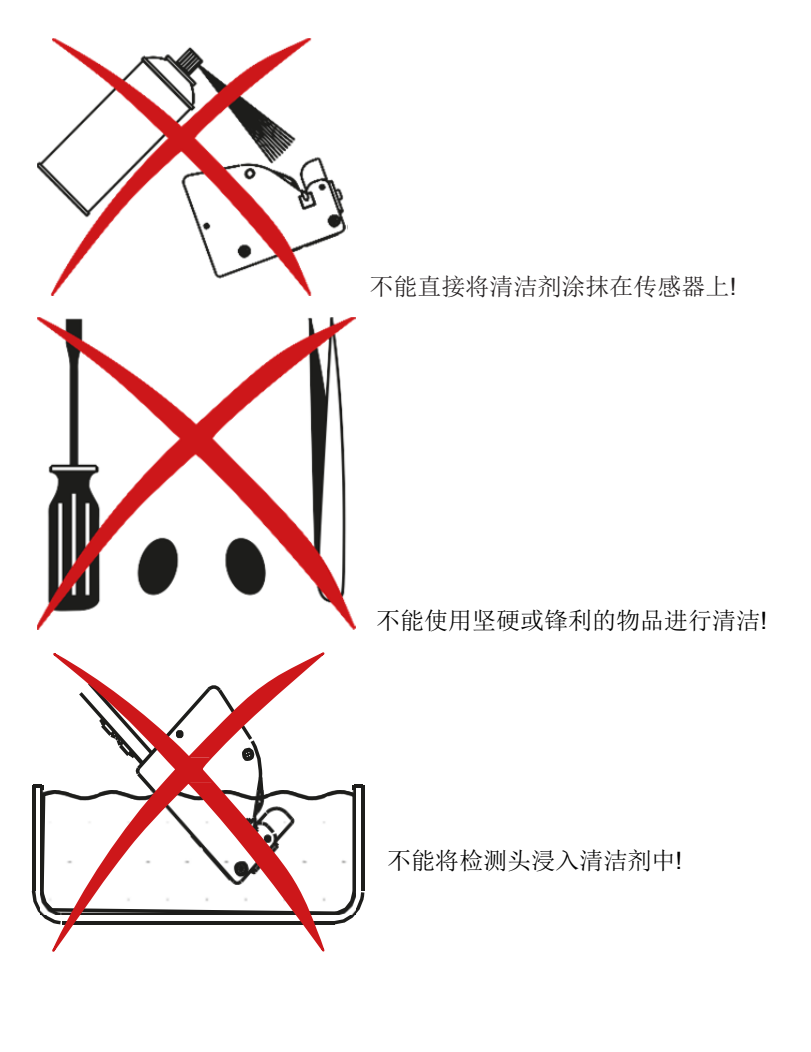

#### 清洁准备

- ✓ 洛菲配备的棉签(item no. 16964900)准备好
- ✓ 洛菲配备的检测头专用清洁剂准备好
- 1. 使用干棉签或者用专用清洁剂沾湿棉签
- 2. 将棉签的棉花部分插入检测通道 .
- 3. 将棉签来回轻擦检测通道
- → 检测通道清洁后, led 不再保持点亮状态时, 检测通道即为已完成清洁。

# **6** 技术数据

**6.1** 技术参数

安装

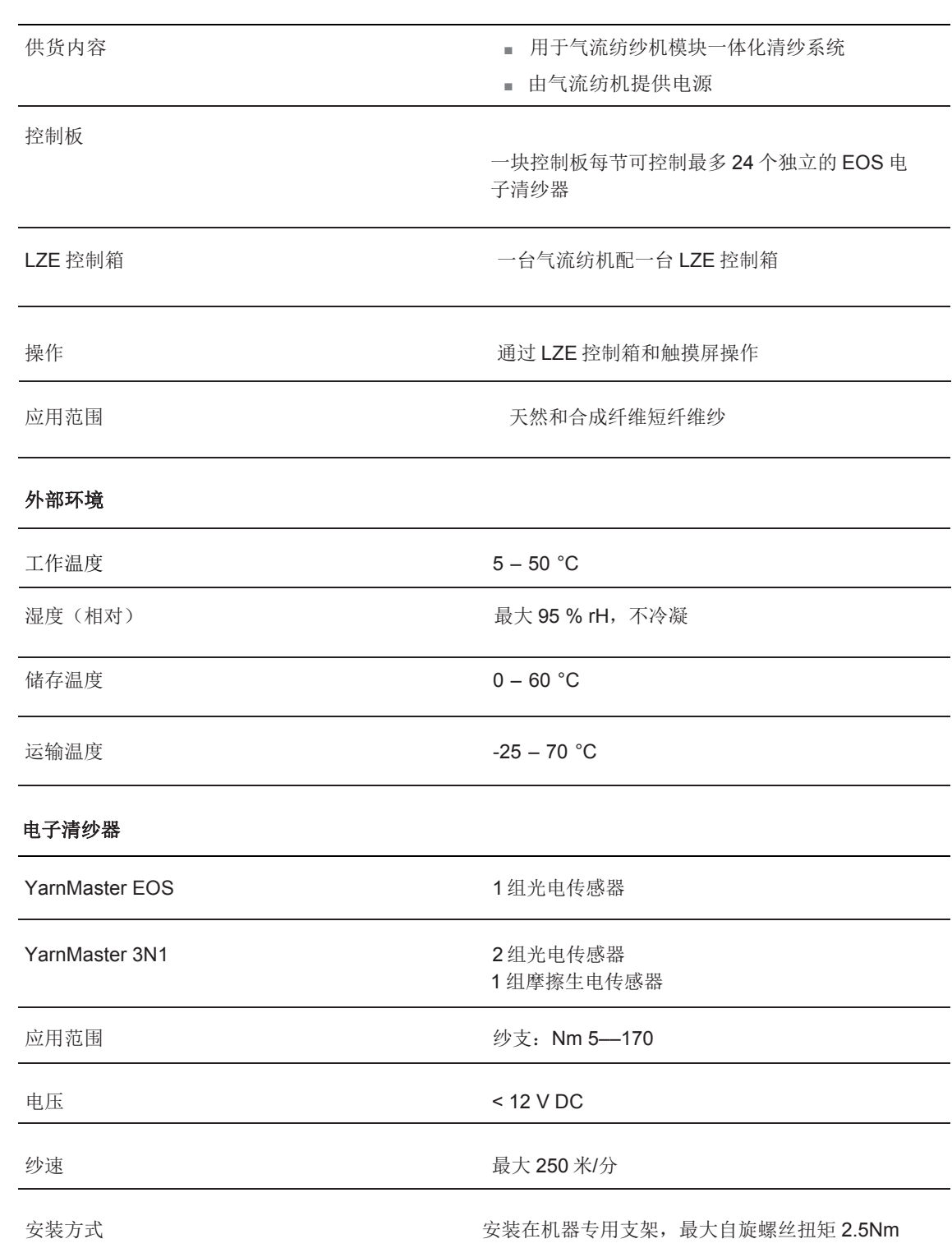

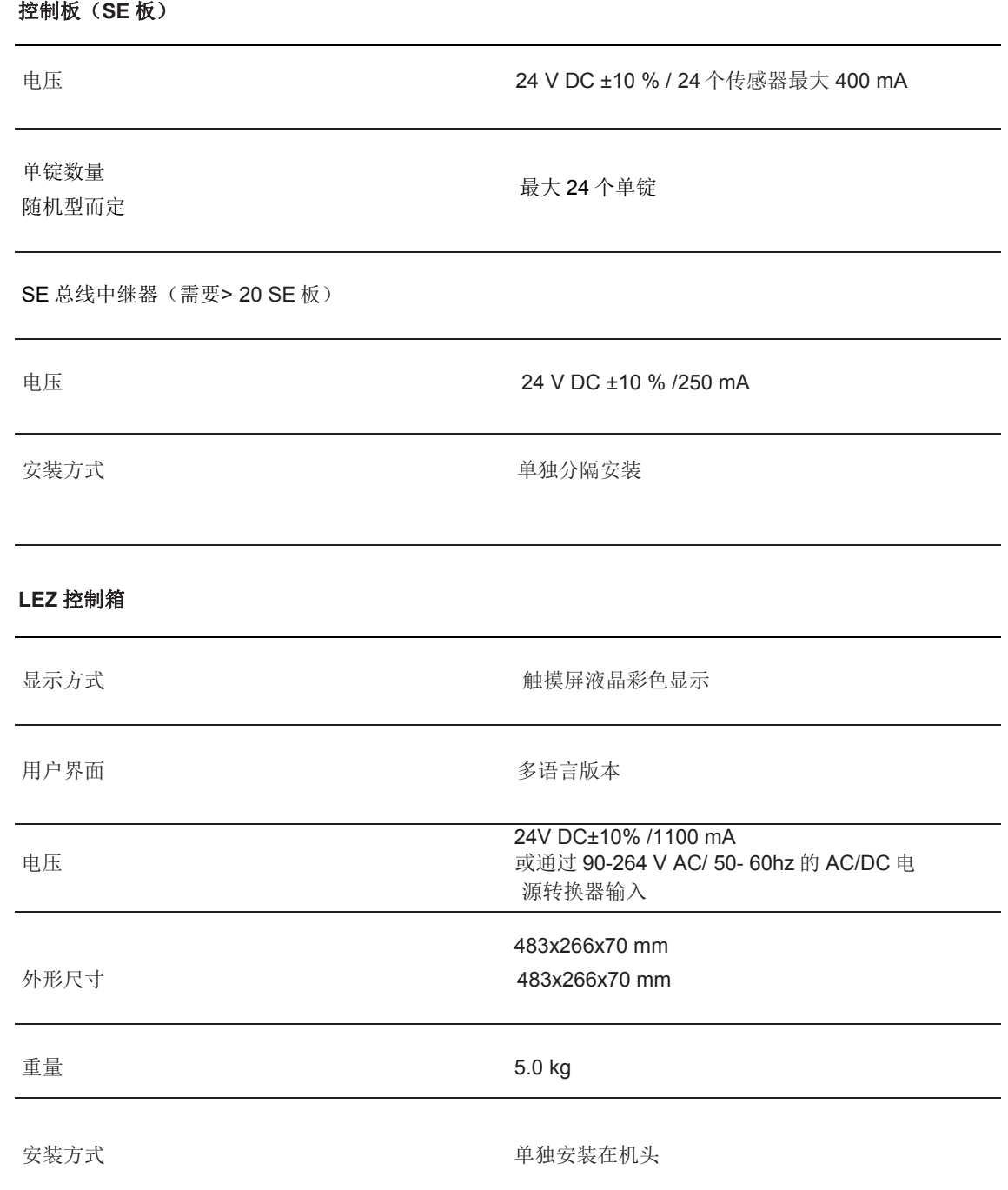

# 补充

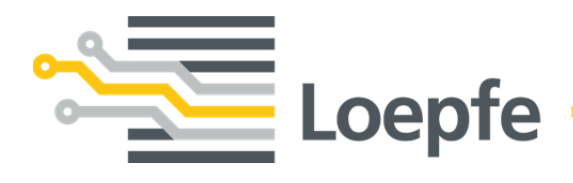

Loepfe Brothers Ltd. 8623 Wetzikon/Switzerland Phone +41 43 488 11 11 Fax +41 43 488 11 00 service@loepfe.com www.loepfe.com

47184010\_zh 47184010\_zh